# Make to order

The document walks you through a simple make-to-stock scenario. It shows the basic capabilities for making a forecast, running master planning, and running the manufacturing process.

Demo script November 2017 Johan Hoffmann [Send feedback.](mailto:adocs@microsoft.com) [Learn more about Finance and Operations.](https://www.microsoft.com/en-us/dynamics365/operations)

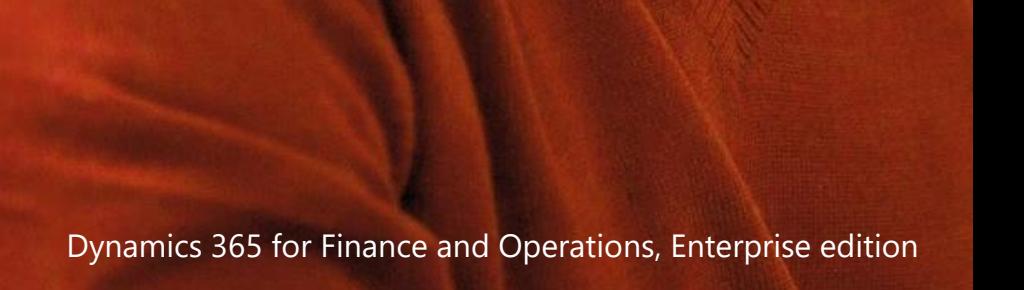

Microsoft

# **Contents**

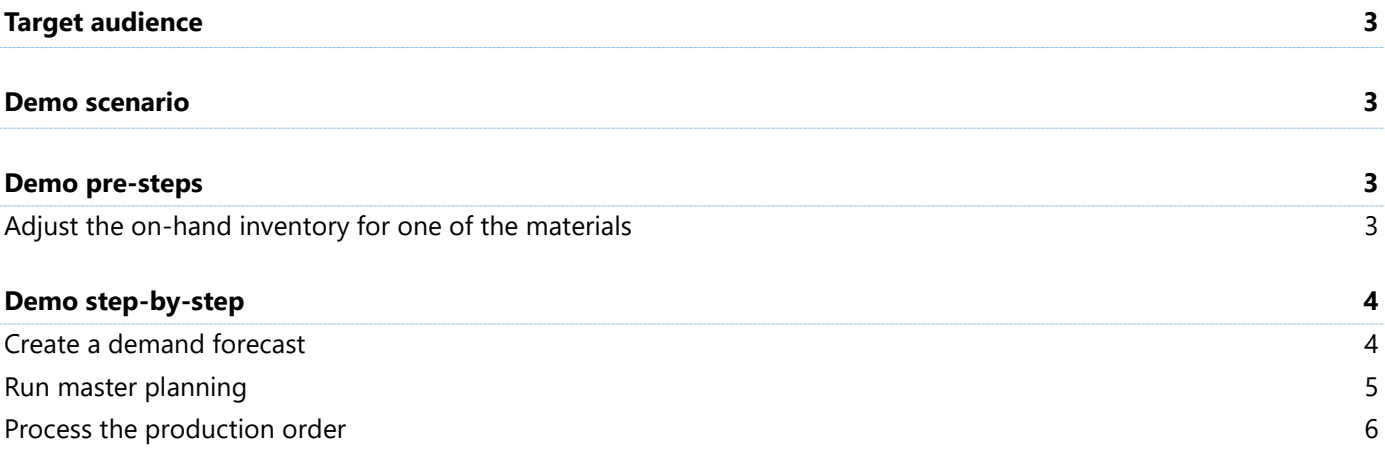

# **Make to order**

This document shows how to create a demo for a simple make-to-stock scenario.

### **Important:**

This demo script assumes that you are running data created from the demo data packages that were released with Microsoft Dynamics 365 for Finance and Operations, Enterprise edition 7.3. It is not intended for use with the demo data companies, such as USMF and DEMF, that also ship with the product. For more information about the demo data packages, see [Generate demo data by using packages.](https://docs.microsoft.com/en-us/dynamics365/unified-operations/dev-itpro/data-entities/generate-demo-data-packages)

# <span id="page-2-0"></span>**Target audience**

Business consultants and users in the supply chain area of the system, who must complete the following tasks, will find value in this document:

- **●** Make a demand forecast for a product, and then run master planning to get an overview of the resulting production plan.
- <span id="page-2-1"></span>**●** Learn about the basic steps in the production order life cycle.

### **Demo scenario**

The demo scenario runs on Contoso demo data in the USHQ legal entity. Even though the demo addresses key pain points and challenges for various roles, it can be completed by the system administrator.

The scenario starts with the creation of a demand forecast for product D0003 a standard cabinet for a loud speaker. Master planning is run, and the resulting planned production orders are created to meet the forecast demand. One of the planned orders is firmed into a production order, which is then ready to be processed. The production order is released, and some adjustments are made to the estimated amount of material and time consumption. The production order is reported as finished and is ended. Finally, the realized cost is inspected against the planned cost.

## <span id="page-2-2"></span>**Demo pre-steps**

Before you start the demo, you must prepare some data.

### <span id="page-2-3"></span>**Adjust the on-hand inventory for one of the materials**

Post the adjustment journal for product D0003 to adjust the inventory level for that product to 0 (zero).

- **1** Select **Inventory management** > **Item** > **Inventory adjustment**.
- **2** Select journal **00080**.
- **3** Select **Post**.

# <span id="page-3-0"></span>**Demo step-by-step**

### <span id="page-3-1"></span>**Create a demand forecast**

Create a demand forecast for product D0003.

- **1** Select **Product information management** > **Products** > **Released products**.
- **2** Filter on product **D0003**.
- **3** On the **Plan** tab, in the **Forecast** group, select **Demand forecast**.
- **4** Select **New**.
- **5** On the forecast line, set the following values:
	- **Model:** CurrentF
	- **Sales quantity:** 200
- **6** Select **Save**.
- **7** Select **Allocate forecast**.
- **8** In the **Allocate forecast** dialog box, set the following values:
	- **Method:** Period
	- **Per:** 1
	- **Unit:** Month
	- **End:** One year from the current date
- **9** Select **OK**.

The **Allocation** section now shows the monthly forecast for product D0003.

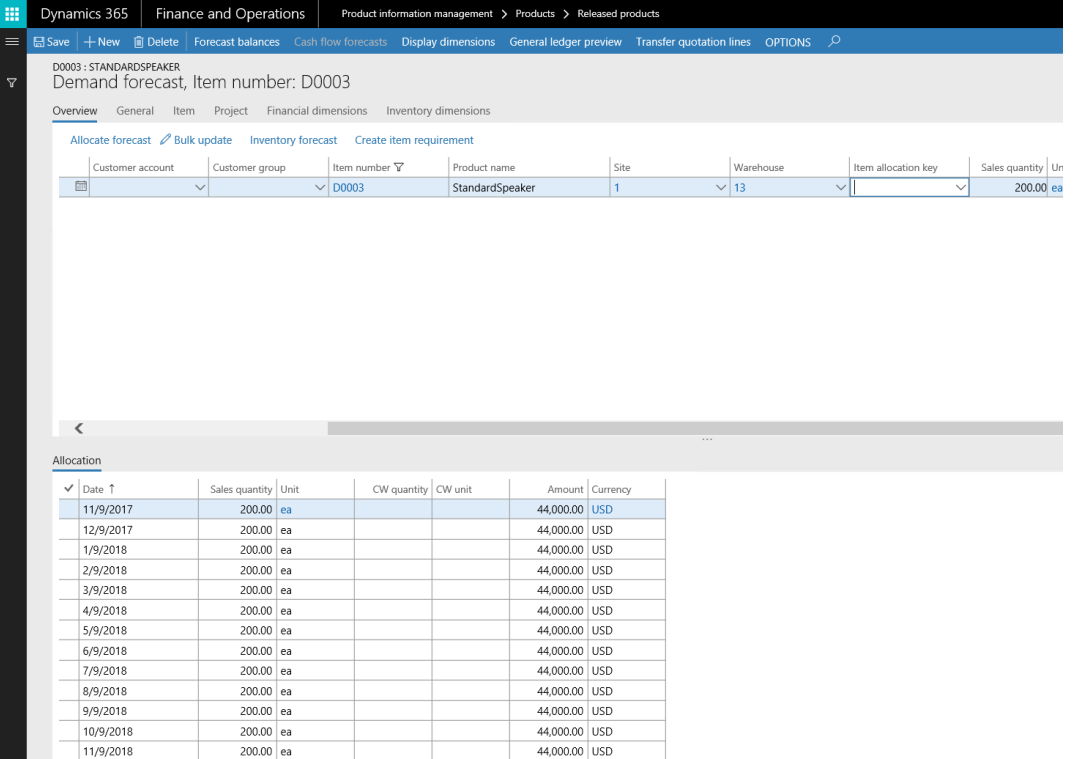

### <span id="page-4-0"></span>**Run master planning**

- Select **Master planning** > **Workspaces** > **Master planning**.
- In the **Plan** field in the upper-left corner, select **Master**.
- On the **Master planning** tile, select **Run**.
- In the **Master planning** dialog box, select **OK**.

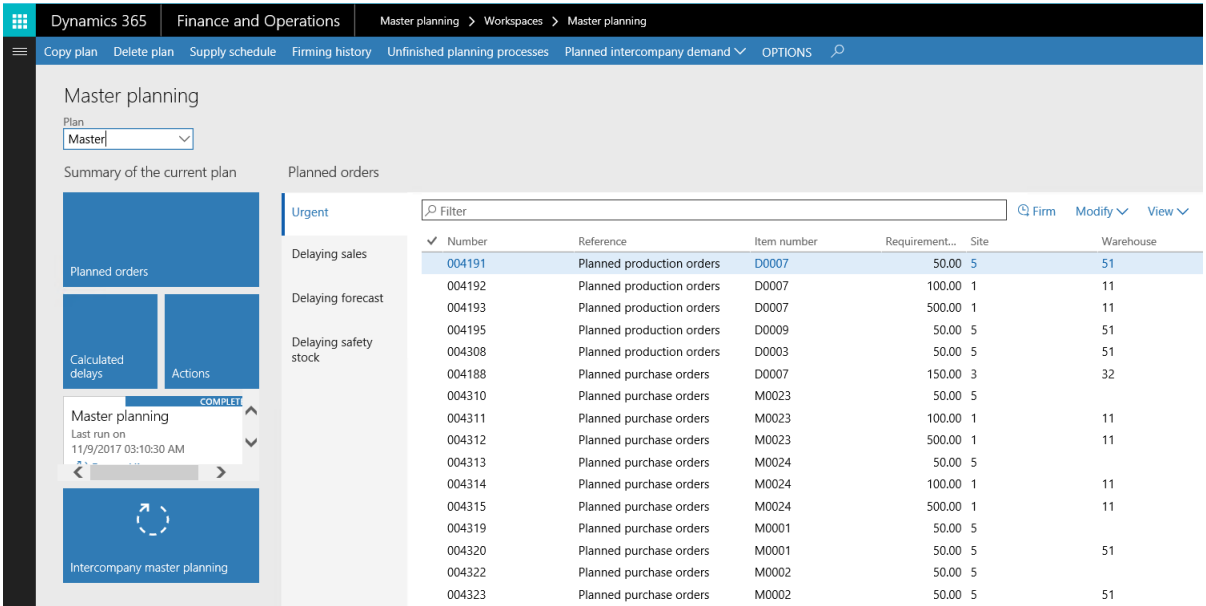

- Select the **Planned orders** tile to show the list of planned orders.
- Filter on product **D0003**. Select **Item number** as the context.

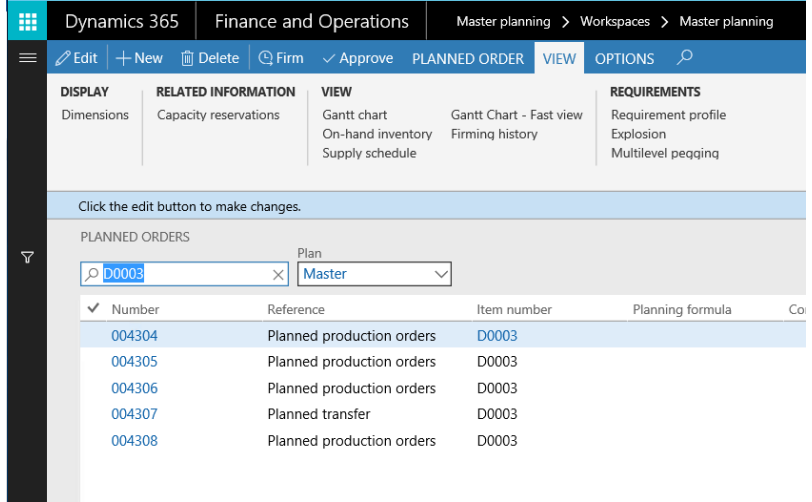

- In the filtered list, select the first planned order.
- Select **Firm**.
- In the **Firming** dialog box, set the **Update marking** option to **No**.
- Select **OK**.

### <span id="page-5-0"></span>**Process the production order**

- Select **Production control** > **Production orders** > **All production orders**.
- Filter on item number **D0003**.
- On the **Production order** tab, in the **Process** group, select **Release** to release the production order.
- On the **Production order** tab, in the **Process** group, select **Start** to start the production order.
- In the **Start** dialog box, on the **General** tab, set the following values:
	- **Automatic route consumption:** Never
	- **Post picking list now:** No
	- **Post route card now:** No

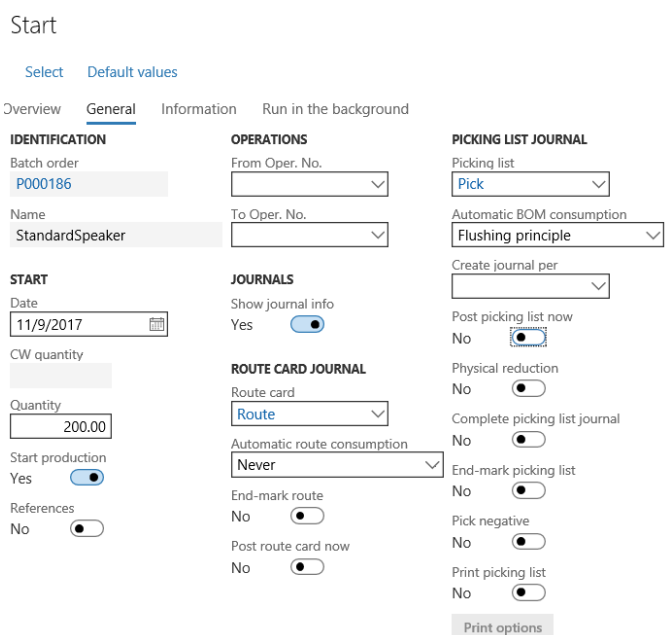

- Select **OK**.
- On the **View** tab, in the **Journals** group, select **Picking list** to open the **Picking list journal** page.
- Select the journal number to open the **Journal lines** section.
- **9** In the **Journal lines** section, adjust the **Consumption** value for the following line items:
	- On the line for item M0001, change the value from **200** to **203**.
	- On the line for item M0002, change the value from **200** to **201**.
	- On the line for item M0003, change the value from **200** to **205**.
	- On the line for item M0004, change the value from **200** to **202**.
	- On the line for item M0007, change the value from **200** to **210**.

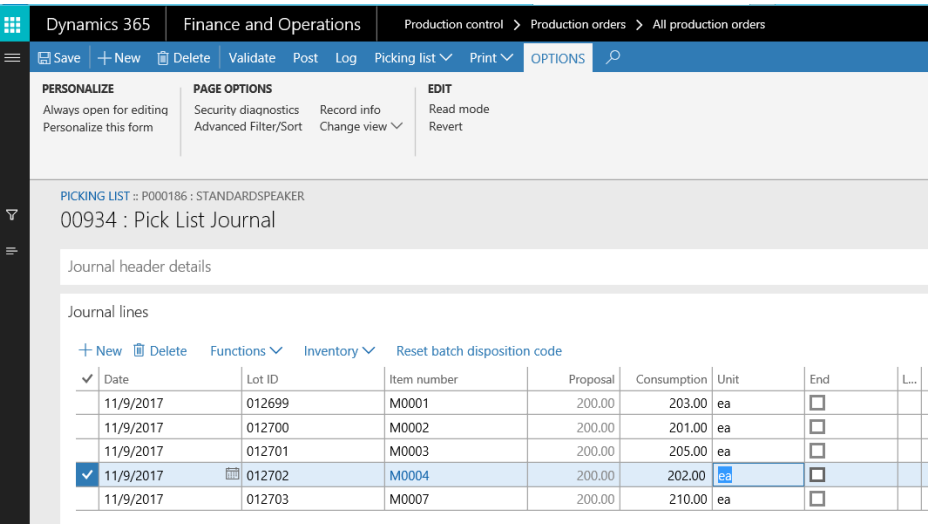

### **10** Select **Post**.

- **11** In the dialog box for posting the journal, select **OK**.
- **12** On the **View** tab, in the **Journals** group, select **Job card** to open the **Job card journal** page.
- **13** Select **New**.
- **14** In the **Create production journal** dialog box, in the **Name** field, select **Job**.
- **15** Select **OK**.
- **16** Select **New** to create a journal line for each of the four jobs. Use the following values.

#### **Assembly**

- **Hours:** 52
- **Good quantity:** 200

#### **Testing**

- **Hours:** 38
- **Good quantity:** 200

### **TestOpr**

- **Hours:** 45
- **Good quantity:** 200

#### **Packing**

- **Hours:** 15
- **Good quantity:** 198
- **Error quantity:** 2
- **End:** Yes
- **Operation complete:** Yes
- **Production reported as finished:** Yes

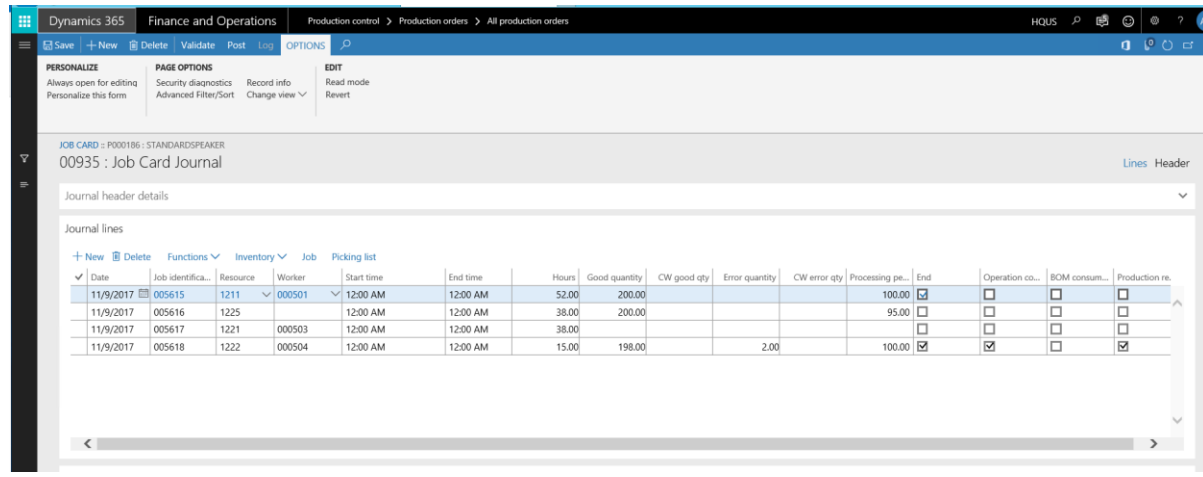

- **17** Select **Post**.
- **18** In the dialog box for posting the journal, select **OK**.
- **19** On the **Production order** tab, in the **Process** group, select **End** to end the production order.

### [Send feedback.](mailto:adocs@microsoft.com)

Microsoft Dynamics is a line of integrated, adaptable business management solutions that enables you and your people to make business decisions with greater confidence. Microsoft Dynamics works like and with familiar Microsoft software, automating and streamlining financial, customer relationship, and supply chain processes in a way that helps you drive business success.

United States and Canada toll-free: (888) 477-7989

Worldwide: (1) (701) 281-6500

[www.microsoft.com/dynamics](http://www.microsoft.com/dynamics/)

© 2017 Microsoft Corporation. All rights reserved.

This document is provided "as-is." Information and views expressed in this document, including URL and other Internet Web site references, may change without notice. You bear the risk of using it.

Some examples are for illustration only and are fictitious. No real association is intended or inferred.

This document does not provide you with any legal rights to any intellectual property in any Microsoft product. You may copy and use this document for your internal, reference purposes.